# Email - How to Add, Manage, and Remove Delegates in Outlook for Mac

# **Question:**

How do I add a delegate to my Email Account in Outlook for Mac?

How do I remove a delegate's access to my account in Outlook for Mac?

# **Answers:**

You can give a delegate access to your Microsoft Exchange calendar, contacts, and email, and you can set permissions that define the activities that delegates can carry out for you.

#### Table of Contents:

- Add a Delegate in Outlook for Mac
  - New Outlook
  - Legacy Outlook
- - Legacy Outlook
- Manage Delegate Permissions for a Single Folder
  - New Outlook
- Legacy Outlook
   Remove a Delegate
- Remove a Delegate

# Add a Delegate in Outlook for Mac

#### New Outlook

\*\*\*Important: To use delegation, you and your delegate must have a Microsoft Exchange account.\*\*\*

```
1. At the top ribbon, click Tools > Accounts.
```

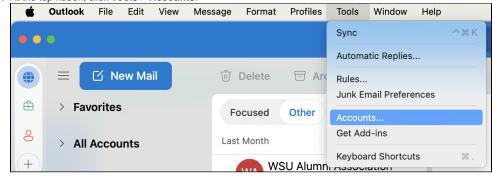

| Click Delegation and Sharing. |                      |                    |          | (-            |
|-------------------------------|----------------------|--------------------|----------|---------------|
| Accounts                      |                      |                    | Show All | Q Search      |
| Default Account               | 0                    | Office 365         | @wsu.edu | ı             |
|                               | Account description: |                    | @wsu.edu |               |
|                               | Personal information |                    |          |               |
|                               | Full name:           |                    |          |               |
|                               | E-mail address:      |                    | @wsu.edu |               |
|                               | 1                    | Microsoft sync teo | chnology |               |
|                               |                      |                    |          |               |
|                               |                      |                    |          |               |
|                               |                      |                    |          |               |
|                               |                      |                    |          |               |
|                               | Delegation and Shari | ing                |          |               |
|                               | Security             |                    |          |               |
|                               | Directory Service    |                    |          |               |
|                               |                      |                    |          |               |
|                               |                      |                    |          |               |
|                               |                      |                    |          |               |
|                               |                      |                    |          |               |
|                               |                      |                    |          |               |
|                               |                      |                    |          | Free Up Space |
| + •                           |                      |                    |          |               |

3. In the Delegates who can act on my behalf section, click the "+" icon.

|                         | My Delegates   | Shared With Me |      |
|-------------------------|----------------|----------------|------|
| Delegates who can act o | n my behalf:   |                |      |
|                         |                |                |      |
|                         |                |                |      |
|                         |                |                |      |
|                         |                |                |      |
| + -                     |                |                |      |
| Send my meeting-related | messages to:   | None           | \$   |
| Send my meeting-related | i messages to. | None           | ~    |
|                         |                |                | Done |

4. Enter the name of the person that you want to add as a delegate.

5. Click the delegate's name in the search results list, and then click Add.

| ٩        | 8   |
|----------|-----|
| @wsu.edu |     |
|          |     |
|          |     |
|          |     |
|          |     |
| Cancel   | Add |

6. Select the permission level that you want to set for the delegate for each item type and click OK.

|               | Add Delegate            |           | $\bullet \bullet \bullet$                                                                                                    | Add Delegate                            |
|---------------|-------------------------|-----------|----------------------------------------------------------------------------------------------------|-----------------------------------------|
|               |                         |           |                                                                                                    |                                         |
| 🖂 Inbox       | None                    |           | 🖂 Inbox                                                                                                    | None ~                                  |
| 31 Calendar   | None                    | ~         | 31 Caler                                                                                                    | None<br>Reviewer (Can Read Items)       |
| 🗌 Delegate re | ceives meeting invites  |           | 🗆 Delega                                                                                                    | Author (Can Read, Create Items)         |
| Contacts      | None                    | ~         | 🚊 Contacts                                                                                                    | Editor (Can Read, Create, Modify Items) |
| 🖒 Tasks       | None                    | ~         | 🖄 Tasks                                                                                                    | None ~                                  |
| 🗐 Notes       | None                    | ~         | P Notes                                                                                                    | None ~                                  |
| Delegates c   | an see my private items |           | Delegates of the second second sec | can see my private items                |
|               |                         | Cancel OK |                                                                                                    | Cancel OK                               |

# Legacy Outlook

1. Open the Outlook desktop app on your Mac device.

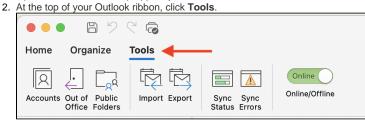

3. Click Accounts.

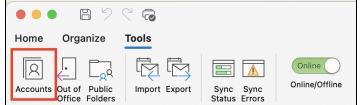

4. Select the WSU email account that you want to add a delegate to and click Advanced.

| Accounts        |                      | Show                        |
|-----------------|----------------------|-----------------------------|
| Default Account | 0                    | @wsu.edu                    |
| • •••<br>@wsu   |                      | Exchange/Office 365 Account |
|                 | Account description: | @wsu.edu                    |
|                 | Personal information |                             |
|                 | Full name:           |                             |
|                 | E-mail address:      | @wsu.edu                    |
|                 | Authentication       |                             |
|                 | Method:              | User Name and Password      |
|                 | User name:           | @wsu.edu                    |
|                 | Password:            |                             |
|                 |                      |                             |
|                 |                      |                             |
|                 |                      |                             |
|                 |                      |                             |
|                 |                      |                             |
|                 |                      |                             |
|                 |                      | Advanced                    |
| + •             |                      |                             |

5. Open the Delegates tab.
6. In the Delegates who can act on my behalf section, click the "+" icon.

| + -                 |                                                                                        |                 |     |  |
|---------------------|----------------------------------------------------------------------------------------|-----------------|-----|--|
| Sold my meeting-rel | ated messages to:                                                                      | •               |     |  |
| , elegates enny     |                                                                                        | -               |     |  |
| Open these addition | onal mailboxes:                                                                        |                 |     |  |
| Communications      | .ITS <communicat< td=""><td>ions.its@wsu.ec</td><td>lu&gt;</td><td></td></communicat<> | ions.its@wsu.ec | lu> |  |
|                     |                                                                                        |                 |     |  |
|                     |                                                                                        |                 |     |  |
|                     |                                                                                        |                 |     |  |
| + -                 |                                                                                        |                 |     |  |

7. Enter the name of the person that you want to add as a delegate.

8. Click the delegate's name in the search results list, and then click Add.

| Choose a Person |        |     |
|-----------------|--------|-----|
| Q               |        | 0   |
| (MN) (@wsu.edu  |        |     |
|                 |        |     |
|                 |        |     |
|                 |        |     |
|                 |        |     |
|                 |        |     |
|                 | Cancel | Add |
|                 | Cancel | Add |

9. In the Permissions box, select the permission level that you want to set for the delegate for each item type and click OK.

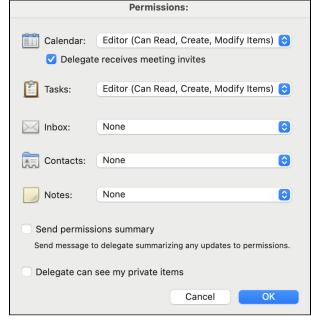

#### Manage Delegate Permissions for Multiple Item Types

#### New Outlook

- 1. Open the Outlook desktop app on your Mac device.
- 2. At the top ribbon, click **Tools** > Accounts.
- 3. Click Delegation and Sharing.
- 4. In the Delegates who can act on my behalf section, double-click the account for which you want to change permissions.
- 5. In the Permissions box, make the changes that you want and click OK.

### Legacy Outlook

- 1. Open the Outlook desktop app on your Mac device.
- 2. At the top of your Outlook ribbon, click Tools.
- 3. Click Accounts.
- 4. Select the WSU email account that you want to change delegate permissions for and click Advanced.
- 5. Open the Delegates tab.
- 6. In the Delegates who can act on my behalf section, double click the name of the delegate.

7. In the Permissions box, make the changes that you want and click OK.

#### Manage Delegate Permissions for a Single Folder

#### New Outlook

- 1. Open the Outlook desktop app on your Mac device.
- 2. At the top ribbon, click **Tools** > Accounts.
- 3. Click Delegation and Sharing.
- 4. In the Delegates who can act on my behalf section, double-click the account for which you want to change permissions.
- In the Permissions box, make the changes that you want to each individual item (calendar, inbox, contacts, etc.) and click OK.
   a. Please note that changes to the inbox permissions apply to all folders within the main Inbox folder.

#### Legacy Outlook

- 1. Open the Outlook desktop app on your Mac device.
- 2. To change calendar delegate permissions:
  - a. Click the Calendar icon at the bottom-left.
  - b. Right-click the Calendar option under your WSU email account and select Sharing Permissions.

| Appointment       Meeting       New Items       Today       Image: Code of the second second sec | Hor    | ne                   | 0     | rgar | nize  | ٦   | Fools | 5                   |        |          |   |               |
|----------------------------------------------------------------------------------------------------|--------|----------------------|-------|------|-------|-----|-------|---------------------|--------|----------|---|---------------|
| S       M       T       W       T       F       S         31       1       2       3       4       5       6         7       8       9       10       11       12       13         14       15       16       17       18       19       20         21       22       23       24       25       26       27         28       29       30                                                                                                    | App    | ointm                | hent  | Meet | ing   |     |       | E<br>To             | day    |          |   | ·····<br>Week |
| 31       1       2       3       4       5       6         7       8       9       10       11       12       13         14       15       16       17       18       19       20         21       22       23       24       25       26       27         28       29       30                                                                                                    | •      | April 2024           |       |      |       |     |       |                     |        |          |   | /ond          |
| 7       8       9       10       11       12       13         14       15       16       17       18       19       20         21       22       23       24       25       26       27         28       29       30       1       AM       1       AM         May 2024         S       M       T       W       T       F       S         1       2       3       4       2       AM         5       6       7       8       9       10       11         12       13       14       15       16       17       18         19       20       21       22       23       24       25         26       27       28       29       30       31       1         Image: Calendar       Open in New Window       AM       AM         Image: Calendar       Open in New Window       Color       >         Image: Communications.its@w       New Folder       New Folder         Image: Communications.its@w       Synchronize Now       Sharing Permissions                                                                                                    |        | S                    | Μ     | Т    | W     | Т   | F     | S                   |        |          |   |               |
| 14       15       16       17       18       19       20         21       22       23       24       25       26       27         28       29       30       1       1       AM         May 2024         S       M       T       W       T       F       S         1       2       3       4       2       AM         5       6       7       8       9       10       11         12       13       14       15       16       17       18         19       20       21       22       23       24       25         26       27       28       29       30       31       1         ✓ <ul> <li> <li> <ul> <li> <li> <li> <ul> <li> <li> <ul> <li> <li> <ul> <li> <li> <li> </li> <li> <li> <li> <li> </li></li></li></li></li></li></ul> <li> <li> <ul> <li> <li> <li> <li> <li> <li> <li> <li> <li> <li> <li> <li> <li> <li> <li> <li> <li> <li> <li> <li> <li> <li> <li> <li> </li></li></li></li></li></li></li></li></li></li></li></li></li></li></li></li></li></li></li></li></li></li></li></li></ul> <li> <li> <li> <li> <li> <li> <li> <li> <li> <li> <li> <!--</th--><th></th><th>31</th><th>1</th><th>2</th><th>3</th><th>4</th><th>5</th><th>6</th><th></th><th></th><th></th><th></th></li></li></li></li></li></li></li></li></li></li></li></li></li></li></li></ul></li></li></ul></li></li></li></ul></li></li></ul>                                                                                                    |        | 31                   | 1     | 2    | 3     | 4   | 5     | 6                   |        |          |   |               |
| 21       22       23       24       25       26       27         28       29       30       1       AM       1       AM         May 2024       S       M       T       W       T       F       S         S       M       T       W       T       F       S       2       AM         5       6       7       8       9       10       11       12       13       14       15       16       17       18         19       20       21       22       23       24       25       2       3       AM         Calendar       @wsu.edu       W       AM       4       AM         Calendar       Open in New Window       Color       >         United States holi       New Folder       New Folder         On My Computer       Synchronize Now       Sharing Permissions       Sharing Permissions                                                                                                    |        | 7                    | 8     | 9    | 10    | 11  | 12    | 13                  |        |          |   |               |
| 28       29       30         May 2024         S       M       T       W       T       F       S         1       2       3       4       2       AM         5       6       7       8       9       10       11         12       13       14       15       16       17       18         19       20       21       22       23       24       25         26       27       28       29       30       31       1         Image: Colspan="2">Open in New Window         Calendar       Open in New Window         Image: Colspan="2">Open in New Window         Image: Colspan="2">Open in New Window         Image: Colspan="2">Open in New Window         Image: Colspan="2">Open in New Window         Image: Colspan="2">Open in New Folder         Image: Colspan="2">Open in New Folder         Image: Colspan="2">Open in New Folder         Image: Colspan="2">On My Computer         Image: Colspan="2">Synchronize Now         Image: Colspan="2">Synchronize Now         Image: Colspan="2">Sharing Permissions                                                                                                    |        | 14                   | 15    | 16   | 17    | 18  | 19    | 20                  |        |          |   |               |
| S       M       T       W       T       F       S         1       2       3       4       2       AM         5       6       7       8       9       10       11         12       13       14       15       16       17       18         19       20       21       22       23       24       25         26       27       28       29       30       31       1         V       Calendar       Open in New Window       4       4         V       Calendar       Open in New Window       Color       >         O       Dinted States holi       New Folder       New Folder         >       Communications.its@w       Synchronize Now       Synchronize Now         Calendar       On My Computer       Synchronize Now       Sharing Permissions                                                                                                    |        | 21                   | 22    | 23   | 24    | 25  | 26    | 27                  |        |          |   |               |
| S       M       T       W       T       F       S         1       2       3       4       2 AM         5       6       7       8       9       10       11         12       13       14       15       16       17       18         19       20       21       22       23       24       25         26       27       28       29       30       31       1         Image: Composition of the state structure of the state structure of the structure of the structure of the structure of the structure of the structure of the structure of the structure of the structure of the structure of the structure of the structure of the structure of the                                                                                                    |        | 28                   | 29    | 30   |       |     |       |                     |        |          |   |               |
| S       M       T       W       T       F       S       2       AM         1       2       3       4       2       AM       2       AM         5       6       7       8       9       10       11       12       13       14       15       16       17       18         19       20       21       22       23       24       25       26       27       28       29       30       31       1         Image: Complete in the state in the state in                                                                                                    |        |                      |       |      |       |     |       |                     |        | 1 AM     |   |               |
| S       M       T       W       T       F       S       2       AM         1       2       3       4       2       AM       2       AM         5       6       7       8       9       10       11       12       13       14       15       16       17       18         19       20       21       22       23       24       25       26       27       28       29       30       31       1         Image: Complete in the state in the state in                                                                                                    |        |                      |       |      |       | 004 |       |                     |        |          |   |               |
| 1       2       3       4       2 AM         5       6       7       8       9       10       11         12       13       14       15       16       17       18         19       20       21       22       23       24       25         26       27       28       29       30       31       1         Image: Computer Communications.its@w       Image: Communications.its@w       Open in New Window       AM         Image: Communications.its@w       Image: Communications.its@w       Open in New Window       Image: Communications.its@w         Image: Communications.its@w       Image: Communications.its@w       Image: Communications.its@w       Image: Communications.its@w         Image: Communications.its@w       Image: Communications.its@w       Image: Communications.its@w       Image: Communications.its@w       Image: Communications.its@w         Image: Communications.its@w       Image: Communications.its@w       Image: Communications.its@w       Image: Communications.its@w         Image: Communications.its@w       Image: Communications.its@w       Image: Communications.its@w       Image: Communications.its@w         Image: Communications.its@w       Image: Communications.its@w       Image: Communications.its@w       Image: Communications.its@w       Image:                                                                                                    |        |                      |       | Ma   | ay 20 | 024 |       |                     |        |          |   |               |
| 5       6       7       8       9       10       11         12       13       14       15       16       17       18         19       20       21       22       23       24       25         26       27       28       29       30       31       1         Image: Computer Communications.its@wr       Image: Communications.its@wr       Open in New Window       4 AM         Image: Communications.its@wr       Open in New Window       Color       >         Image: Communications.its@wr       New Folder       Pelete Folder         Image: Communications.its@wr       Synchronize Now       Sharing Permissions                                                                                                    |        | S                    | Μ     | Т    | W     | Т   | F     | S                   |        | ~        |   |               |
| 12       13       14       15       16       17       18         19       20       21       22       23       24       25         26       27       28       29       30       31       1         Image: Constraint of the states of the states holi       Image: Constraint of the states holi       Open in New Window         Image: Constraint of the states holi       Image: Constraint of the states holi       New Folder         Image: Constraint of the states holi       New Folder         Image: Constraint of the states holi       Rename Folder         Image: Constraint of the states holi       Rename Folder         Image: Constraint of the states holi       Synchronize Now         Image: Constraint of the states holi       Synchronize Now         Image: Constraint of the states holi       Sharing Permissions                                                                                                    |        |                      |       |      | 1     | 2   | 3     | 4                   |        | 2 AM     |   |               |
| 19 20 21 22 23 24 25   26 27 28 29 30 31 1                                                                                                    |        | 5                    | 6     | 7    | 8     | 9   | 10    | 11                  |        |          |   |               |
| 26 27 28 29 30 31 1<br>@wsu.edu     4 AM     @wsu.edu     4 AM     @wsu.edu     4 AM     @wsu.edu     4 AM     Open in New Window     Color                                                                                                    |        | 12                   | 13    | 14   | 15    | 16  | 17    | 18                  |        |          |   |               |
| <ul> <li>Calendar</li> <li>Birthdays</li> <li>United States holi</li> <li>United States holi</li> <li>Communications.IT</li> <li>Communications.its@w</li> <li>On My Computer</li> <li>Calendar</li> </ul>                                                                                                    |        | 19                   | 20    | 21   | 22    | 23  | 24    | 25                  |        | 3 AM     |   |               |
| <ul> <li>@wsu.edu</li> <li>4 AM</li> <li>Calendar</li> <li>Birthdays</li> <li>Open in New Window</li> <li>Color</li> <li>United States holi</li> <li>New Folder</li> <li>Nem Folder</li> <li>Communications.its@w</li> <li>On My Computer</li> <li>Calendar</li> </ul>                                                                                                    |        | 26                   | 27    | 28   | 29    | 30  | 31    | 1                   |        |          |   |               |
| <ul> <li>@wsu.edu</li> <li>4 AM</li> <li>Calendar</li> <li>Birthdays</li> <li>Open in New Window</li> <li>Color</li> <li>United States holi</li> <li>New Folder</li> <li>Nem Folder</li> <li>Communications.its@w</li> <li>On My Computer</li> <li>Calendar</li> </ul>                                                                                                    |        |                      |       |      |       |     |       |                     |        |          |   |               |
| O Birthdays       Open in New Window         O Birthdays       Color         O United States holi       New Folder         > □ Communications.IT       Rename Folder         > □ On My Computer       Synchronize Now         > ○ Calendar       Sharing Permissions                                                                                                    | ~ -    |                      |       | _    | -     | @ws | -     |                     | du     | 4 AM     |   | 22013/c2ma.   |
| <ul> <li>Birthdays</li> <li>Color</li> <li>United States holi</li> <li>Communications.II</li> <li>Communications.its@w</li> <li>Communications.its@w</li> <li>On My Computer</li> <li>Calendar</li> </ul>                                                                                                    |        | 0                    | Caler | ndar |       |     |       | )non                | in N   | w Window | , |               |
| <ul> <li>O United States holi</li> <li>Communications.IT<br/>communications.its@w</li> <li>✓ On My Computer</li> <li>✓ Calendar</li> </ul>                                                                                                    |        | O                    | Birth | days | 5     |     |       | pen                 | 111111 |          | / |               |
| <ul> <li>Communications.IT communications.its@w:</li> <li>✓ On My Computer<br/>✓ Calendar</li> <li>✓ Calendar</li> </ul>                                                                                                    | (      | 0                    |       |      |       |     |       | olor                |        |          |   | >             |
| <ul> <li>Communications.its@w</li> <li>Communications.its@w</li> <li>Delete Folder</li> <li>Synchronize Now</li> <li>Sharing Permissions</li> </ul>                                                                                                    | (      | O United States holi |       |      |       |     |       | New Folder          |        |          |   |               |
| Calendar Sharing Permissions                                                                                                    | > 🗆    |                      |       |      |       |     |       |                     |        |          |   |               |
|                                                                                                    | $\sim$ | On                   | My (  | Com  | pute  | r   | S     | Synchronize Now     |        |          |   |               |
|                                                                                                    | (      |                      | Caler | ndar |       |     | S     | Sharing Permissions |        |          |   |               |
|                                                                                                    |        | Calendar             |       |      |       |     | Р     | Properties          |        |          |   |               |

- c. Click the delegate to highlight their name and in the Permissions column, make the changes that you want.
- d. Click Done to save your changes.3. To change folder delegate permissions:

a. In the left navigation pane, right-click the folder you want to change and select Sharing Permissions.

| Home Organize Too                                             | ls                  |  |  |  |  |  |  |  |
|---------------------------------------------------------------|---------------------|--|--|--|--|--|--|--|
| New New Email Items Delete Archive Reply Reply Forward Or All |                     |  |  |  |  |  |  |  |
| > All Accounts Focused Oth                                    |                     |  |  |  |  |  |  |  |
| ~ @wsi                                                        | u.edu v Wednesday   |  |  |  |  |  |  |  |
| > 🖂 Inbox                                                     |                     |  |  |  |  |  |  |  |
| 🖹 Drafts                                                      | Open in New Window  |  |  |  |  |  |  |  |
| Archive                                                       | New Folder f        |  |  |  |  |  |  |  |
| ▷ Sent                                                        | Rename Folder       |  |  |  |  |  |  |  |
| > ႙ <sup>Ϙ</sup> Groups                                       | Move Folder         |  |  |  |  |  |  |  |
| > 🔟 Deleted Items                                             | Copy Folder         |  |  |  |  |  |  |  |
| 🛛 Junk Email                                                  | Add to Favorites    |  |  |  |  |  |  |  |
| > 🔄 Online Archive                                            | Delete Folder       |  |  |  |  |  |  |  |
| Conversation Histo                                            |                     |  |  |  |  |  |  |  |
| 🗋 Important                                                   | Delete All          |  |  |  |  |  |  |  |
| D NTK Sent                                                    | Apply Rule >        |  |  |  |  |  |  |  |
| RSS Feeds                                                     | Synchronize Now     |  |  |  |  |  |  |  |
| > 🗋 Sync Issues                                               | Sharing Permissions |  |  |  |  |  |  |  |
| ☐ Tickets                                                     | Properties          |  |  |  |  |  |  |  |

- b. In the Permissions tab, go to the Permission Level list and choose the preferred access level for the delegate. Individual permissions will automatically fill in based on your Permission Level selection. To customize permission levels, select or clear the check boxes under Write or Other.
- c. Click OK to save your changes.

#### **Remove a Delegate**

- 1. On the Tools menu, click Accounts.
- 2. Click the account for which you want to change permissions, click Advanced, and then click Delegates.
- 3. Under Delegates who can act on my behalf, click the delegate.
- 4. Click Delete.